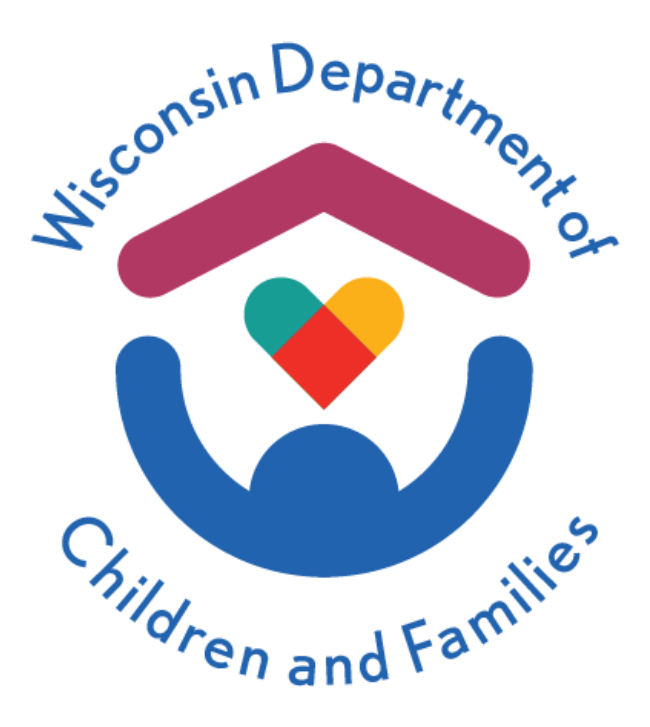

#### **Child Care Provider Dashboard User Guide**

February 2024

#### Division of Early Care and Education

The Department of Children and Families is an equal opportunity employer and service provider. If you have a disability and need to access services, receive information in an alternate format, or need information translated to another language, please call the Division of Early Care and Education at 608-422-6002. Individuals who are deaf, hard of hearing, deaf-blind or speech disabled can use the free Wisconsin Relay Service (WRS) – 711 to contact the department.

### Table of Contents

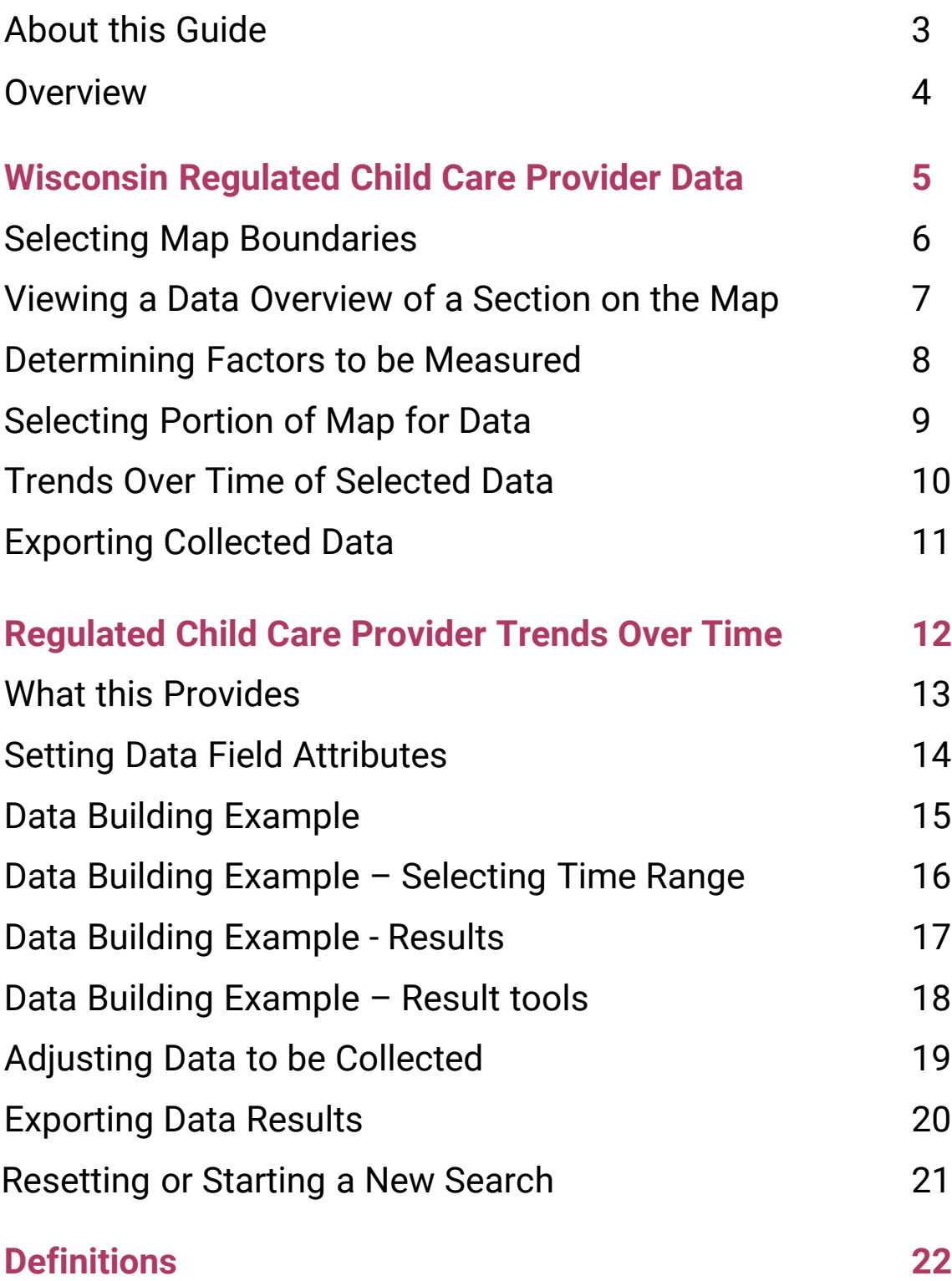

# <span id="page-2-0"></span>About This Dashboard

#### **Purpose**

The Division of Early Care and Education created the Wisconsin Child Care Provider Dashboard to provide publicly accessible and digestible data on the regulated child care landscape in Wisconsin. Its intended purpose is to share data with stakeholders, identify trends, and inform decisions. The dashboard is updated on a weekly basis, and recent months may have totals updated due to backdated data in our systems.

#### **Scope of Data**

#### Measures of Data

The dashboard presents four different kinds of child care measures:

- Active regulated child care providers
- Regulated capacity for children
- Closed child care providers
- New child care providers

To better understand what these measures mean, see Definitions.

#### Disaggregation of Data

The dashboard presents the child care measures in various ways:

- County
- Tribal nation
- Wisconsin Senate district
- Wisconsin Assembly district
- Licensing region
- Type of child care provider

Child care providers that are owned and operated by a tribal nation or those that are certified by a tribal nation are included as providers associated with tribal nation in this dashboard. Tribal nations can also self-certify. DCF does not track these child care providers, so they are not included in the dashboard. Licensing Region refers to the five licensing regions that DCF has in the state. Each of these regions has a local office that supports child care providers.

#### Viewing Data

The dashboard has several visuals and interactive controls to give users the ability to understand this data. Users may also download data to do their own analysis.

#### <span id="page-3-0"></span>**Overview**

When you open the dashboard, the initial page is the **Wisconsin Regulated Child Care Provider Data** tool. This provides current data and is calculated for the last completed month.

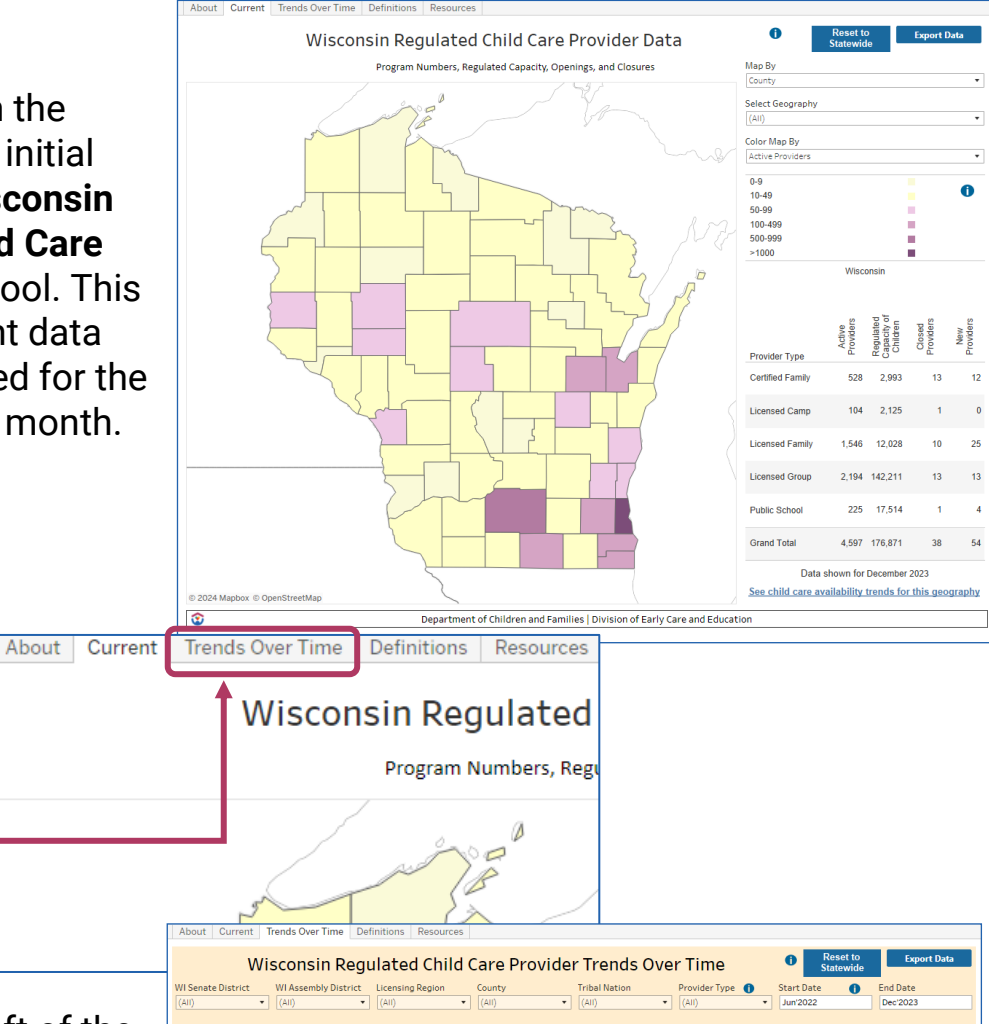

On the upper left of the page, you can also select **Trends Over Time**. This will open the **Wisconsin Regulated Child Care Provider Trends Over Time** tool. This builds longer term provider data.

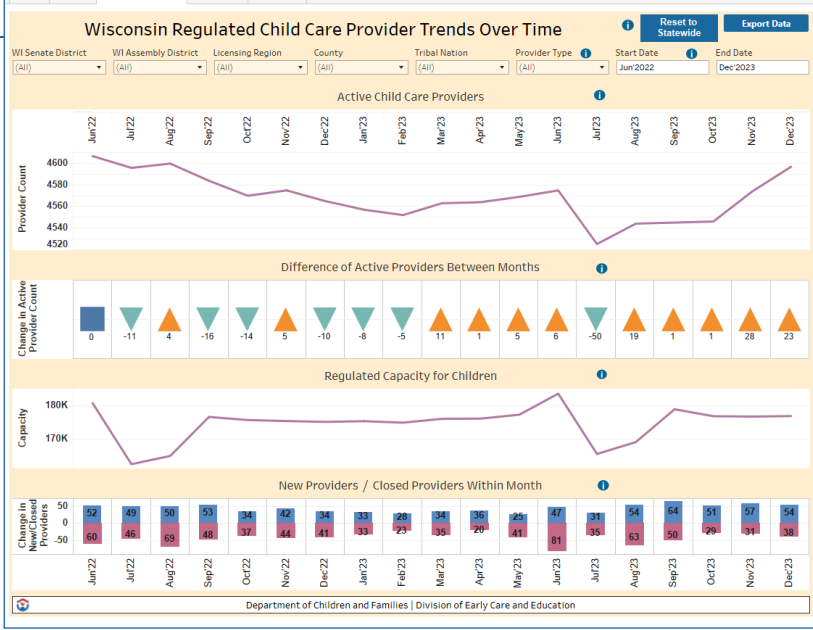

#### <span id="page-4-0"></span>Wisconsin Regulated Child Care Provider Data

With the **Wisconsin Regulated Child Care Provider Data tool**, you can access data on the:

- Number of Active Providers
- Regulated Capacity for Children
- **New Providers**
- Closed Providers

This data will also be divided down further by the provider type:

- Licensed Group
- **Licensed Family**
- Licensed Camp
- **Certified Family**
- Public School

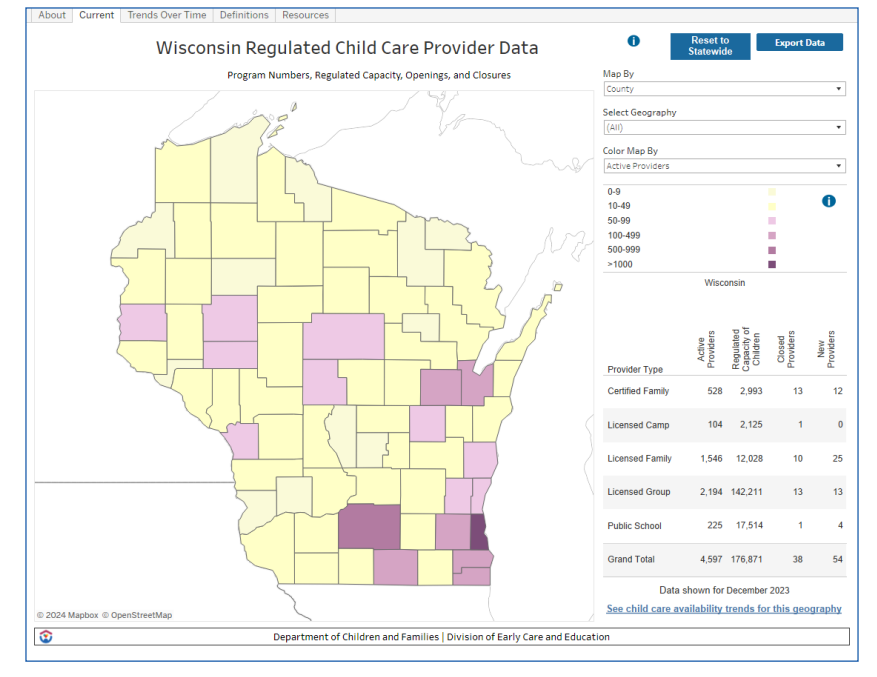

The interior borders of the map can be changed to provide status data in different geographic areas, including:

- **County**
- Tribal Nation
- Wisconsin Senate District
- Wisconsin Assembly District
- **Licensing Region**

When you have selected the desired border category, you can then select the portion(s) of the map that you would like data from.

## Selecting Map Boundaries

To the right of the map there is a section with a down arrow titled **Map By**. By selecting the down arrow, you are provided the ability to divide the Wisconsin map into different internal geographical boundaries.

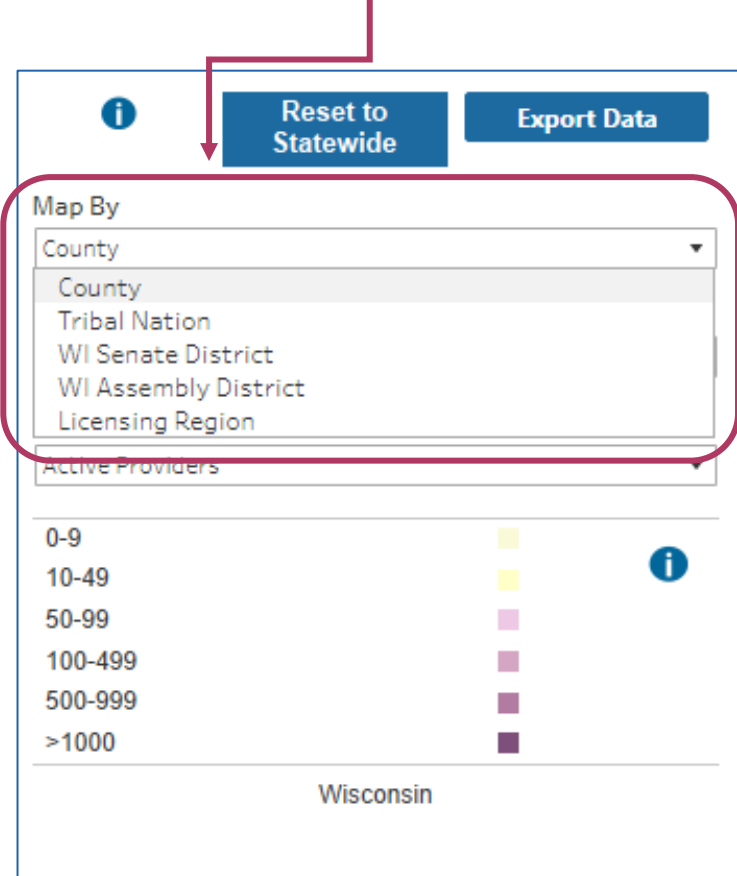

#### Here are some examples of the results:

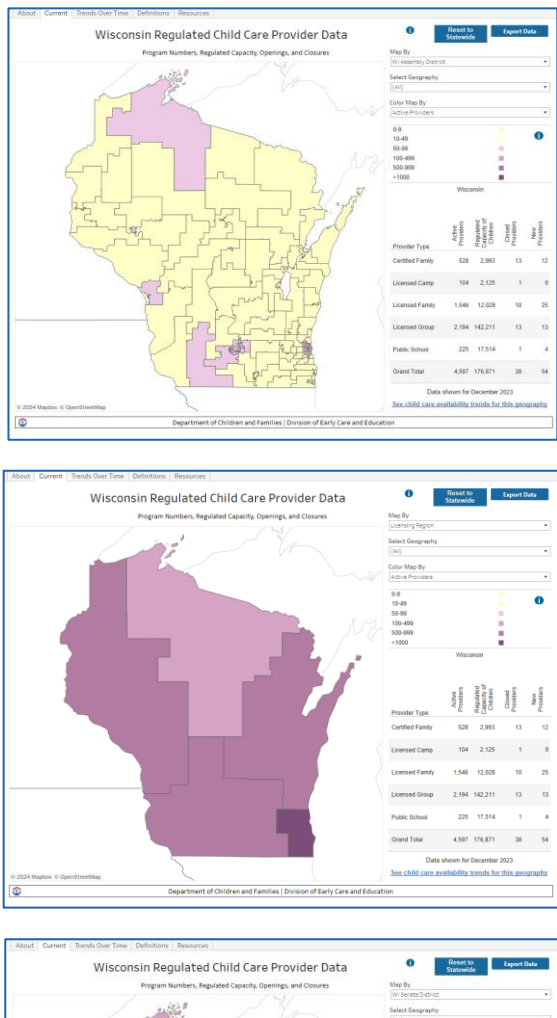

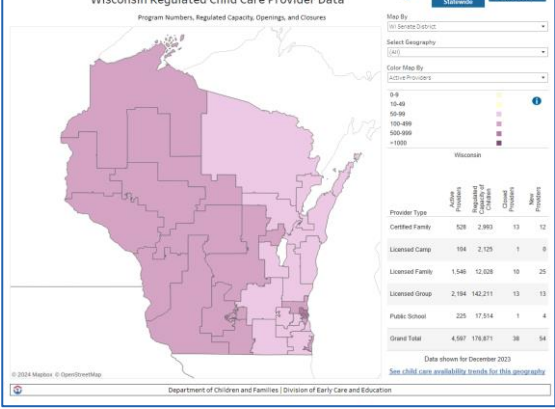

#### Viewing Data Overview on a Map Section

When you have selected the preferred borders for the map, you can hover the mouse over a section of the map. An information bar will then appear providing an overview of data for that section.

In the example below, we are looking at data for the Western Licensing Region.

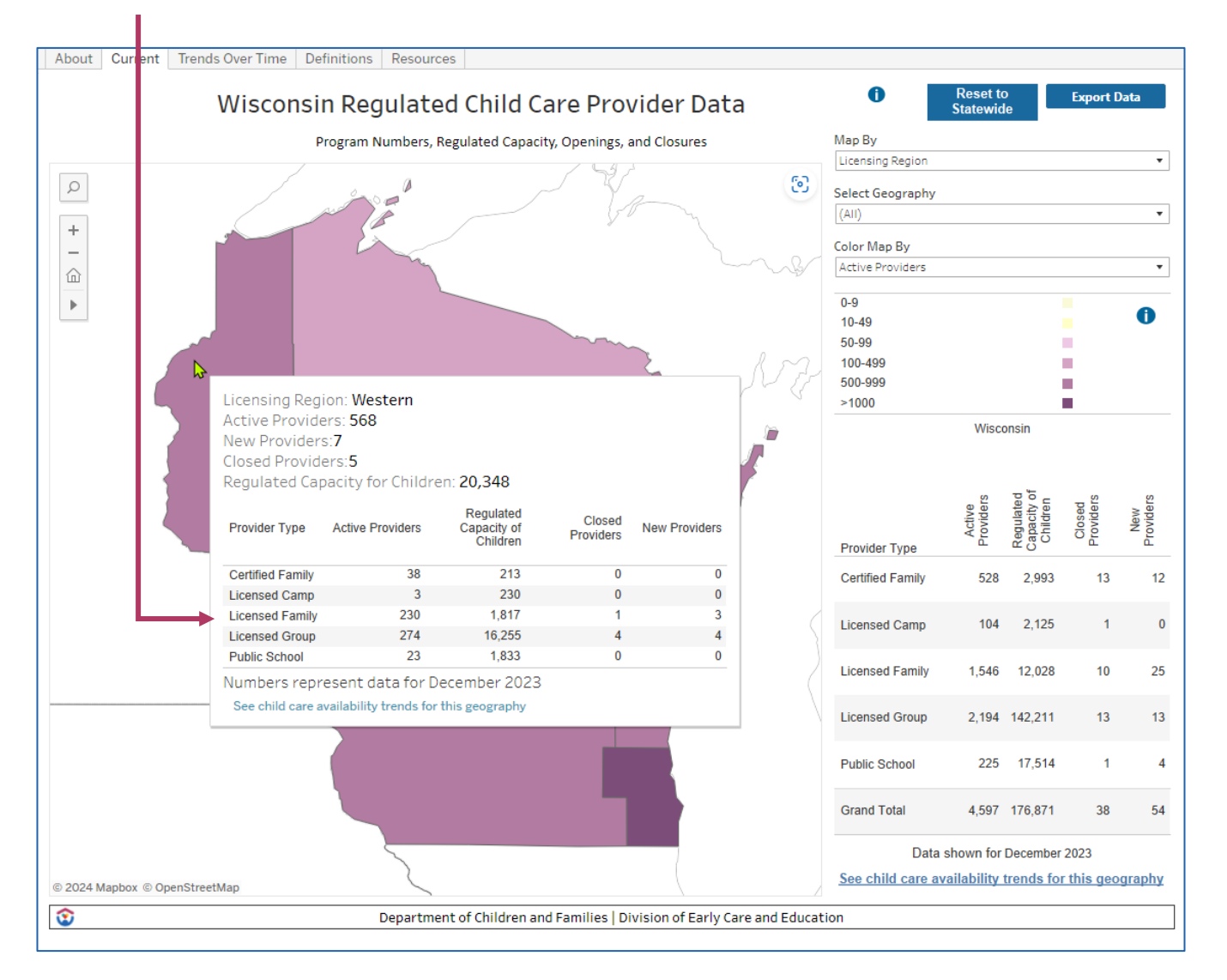

### Determining Factors to be Measured

You can adjust what data is being measured in each portion of the map by selecting the drop-down arrow in the **Color Map By** section to the right of the map. This will provide you the options of measuring the data shown on the map by:

- Activated Providers
- Regulated Capacity for Children
- New Providers
- Closed Providers

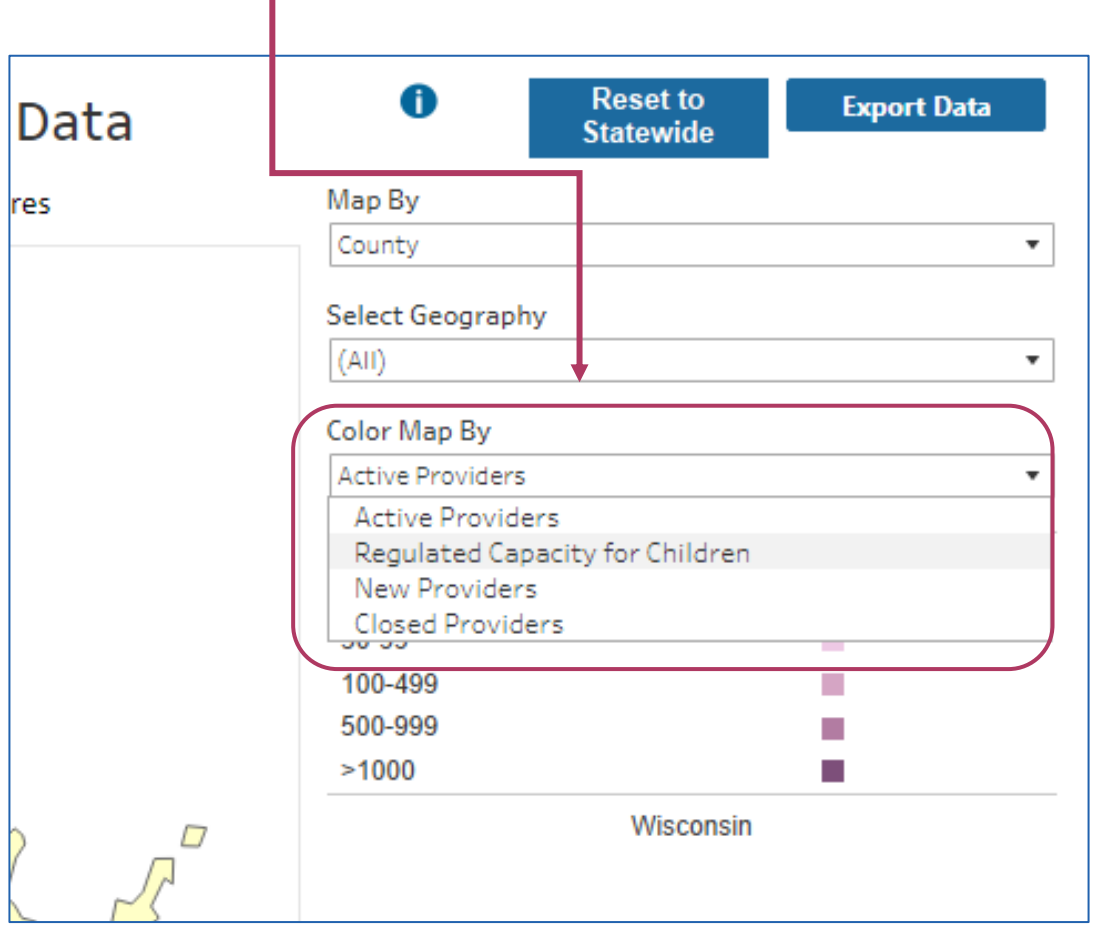

## Selecting a Portion of Map for Data

When you have established the maps internal boundaries and determined the information to be collected, you can select the portion(s) of the map you would like to acquire data from.

To do so, you can either click a section directly on the map, or open the **Select Geography** drop down arrow, then click on the desired area. This will highlight that area on the map, and you can then click on that area.

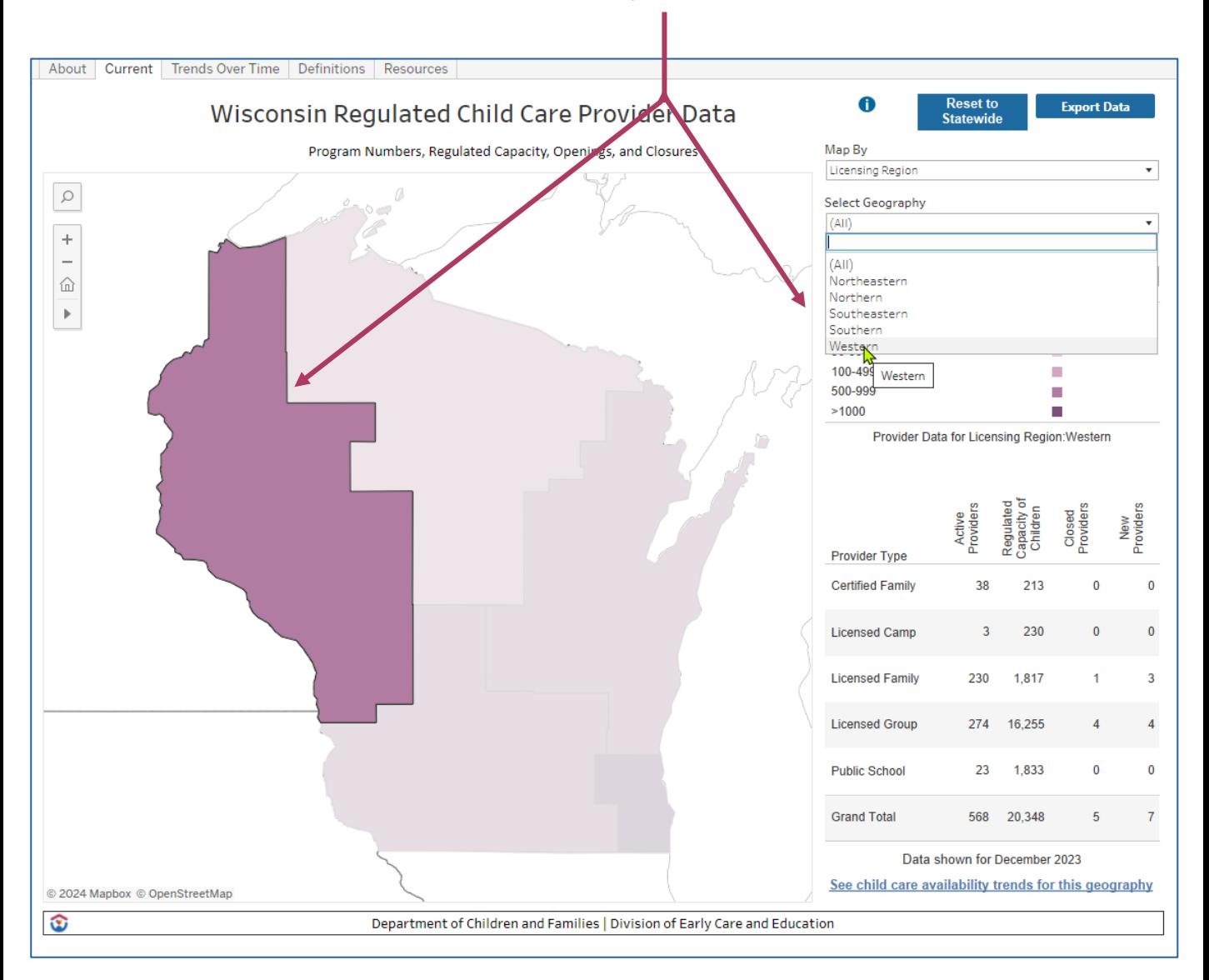

## Trends Over Time of Selected Data

When you have established the current data you wish to collect, you also have the ability to dive in deeper and view changes over time in that category.

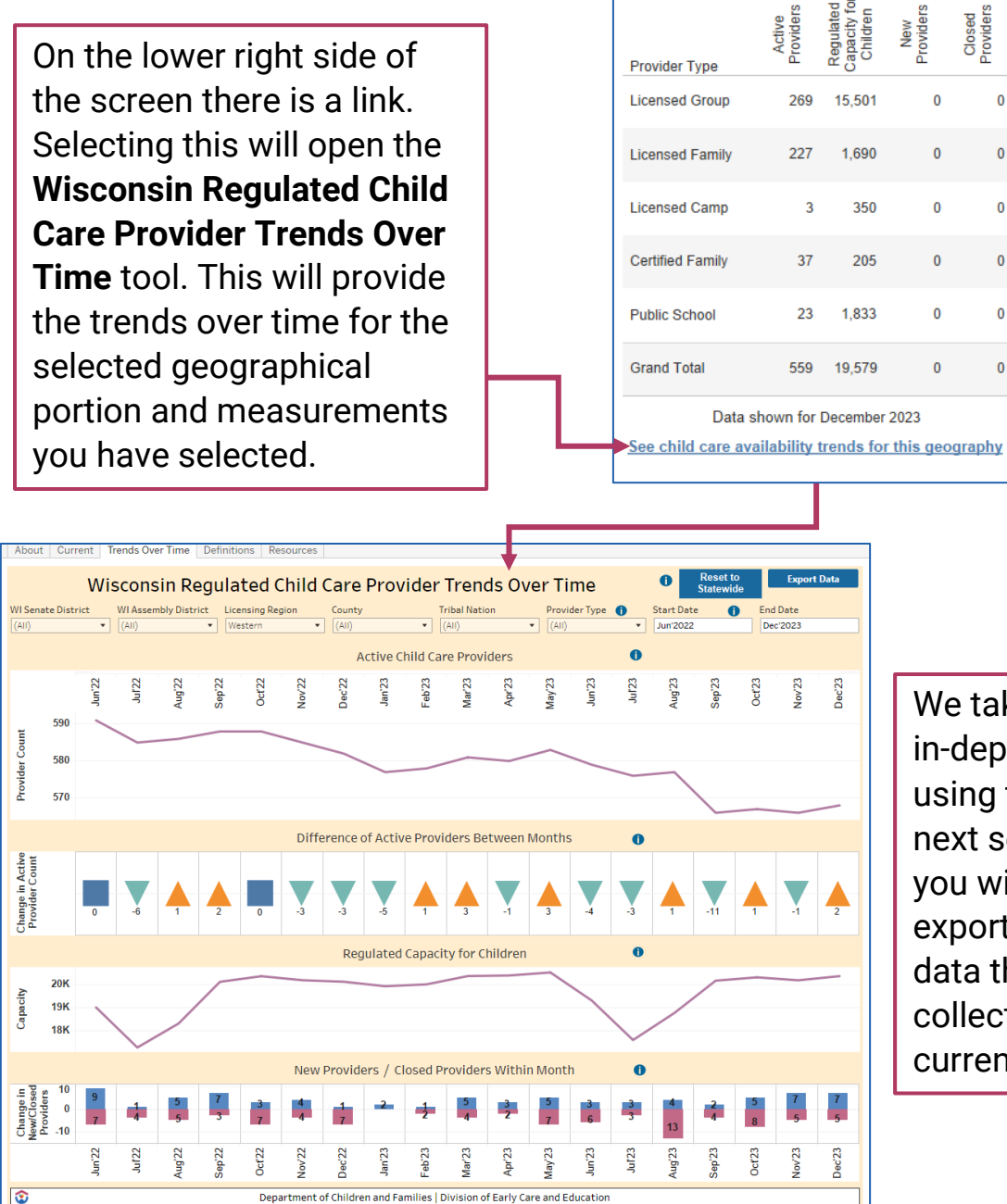

We take a more in-depth look at using this tool in the next section. First, you will learn how to export and save the data that you have collected for the current time period.

### Exporting Collected Data

Once you have formed your intended data, you have the option of exporting the data by clicking the **Export Data** button on the upper right of the screen.

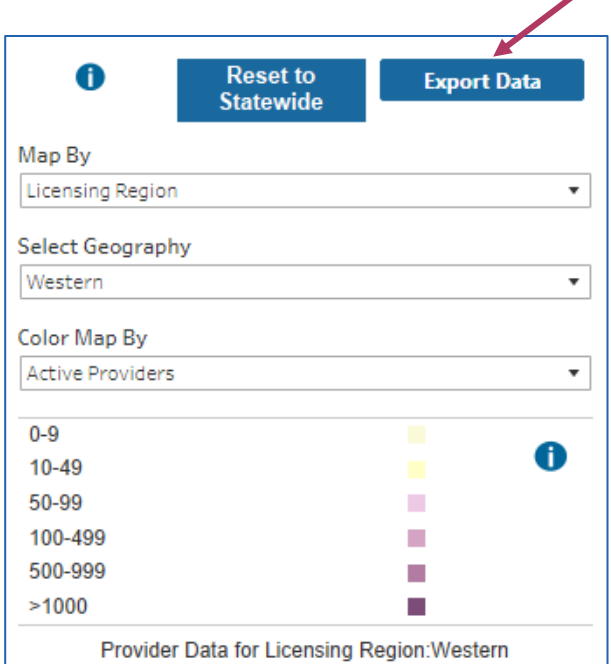

A downloadable Excel sheet is then provided. The exported data will show the: Month, Provider Location Number, Provider Type, County, Tribal Nation, Senate District, Assembly District, Licensing Region, Active Providers, Regulated Capacity for Children, Closed Providers, and New Providers, for every provider in the month of the data field.

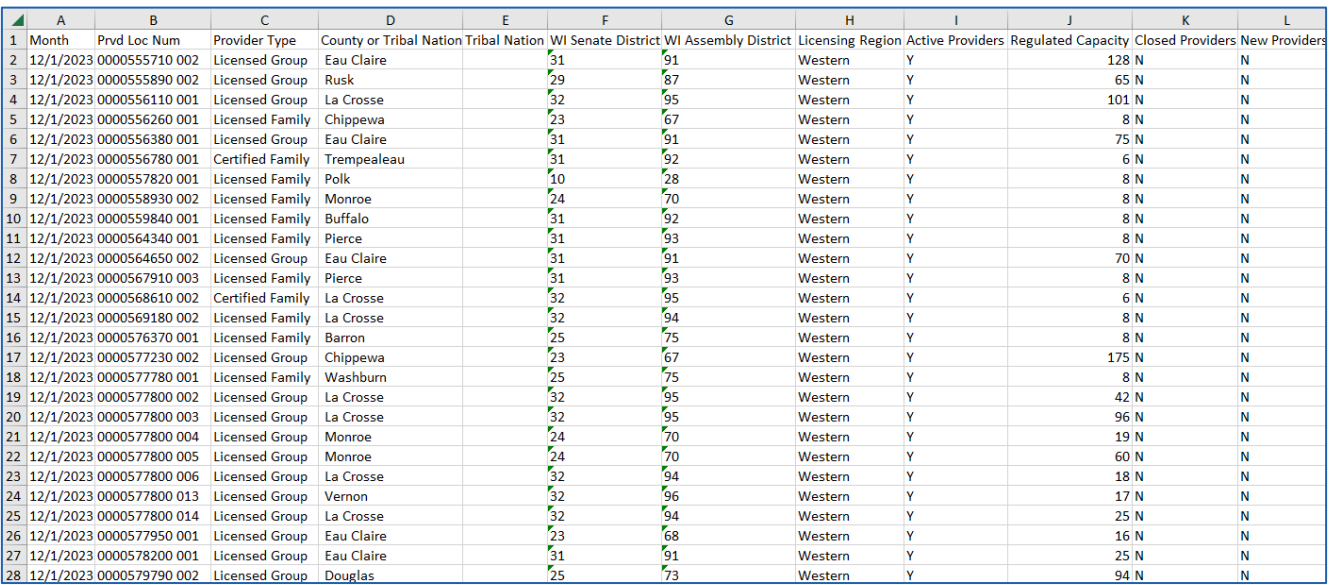

#### <span id="page-11-0"></span>Wisconsin Regulated Child Care Provider Trends Over Time

As shown, you have the ability to view changes over time from what you collected in the **Wisconsin Regulated Child Care Provider Data** tool by selecting a link in the lower right.

You can also go directly into the **Wisconsin Regulated Child Care Provider Trends Over Time** tool and begin building data from there.

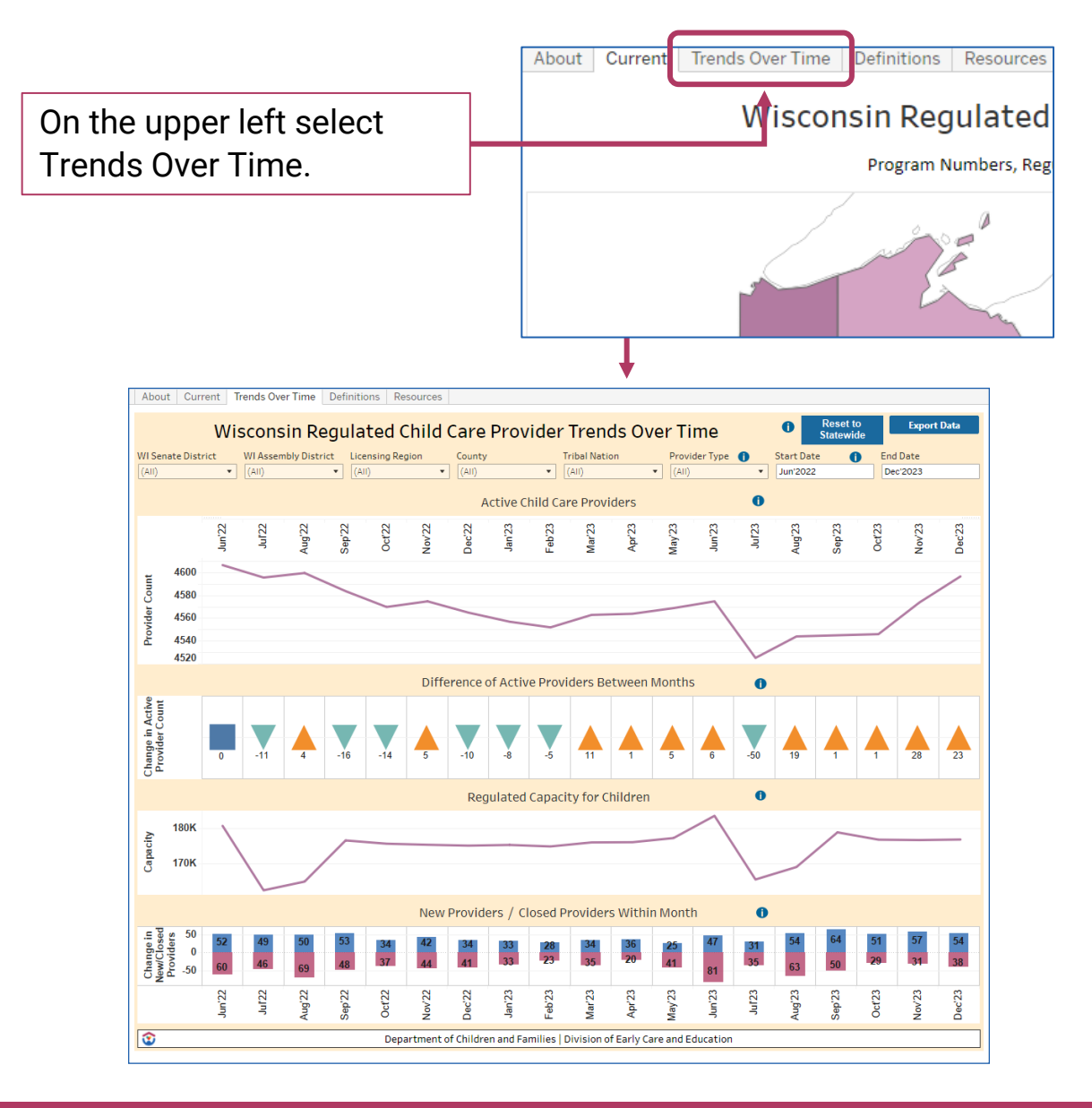

### What This Provides

The **Wisconsin Regulated Child Care Provider Trends Over Time** tool can establish regulated child care provider data over a selected location and time period. You have the options of seeing time-based data changes related to active child care providers, difference of active providers between months, the regulated capacity for children, the amounts of new providers and the amounts of closed providers. This data can be statewide or separated by Wisconsin Senate Districts, Wisconsin Assembly Districts, Licensing Regions, Counties, Tribal Nations, or provider types.

The information collected can also be adjusted by time. Data is available starting in January 2013 to the last completed month. It is consolidated to show monthly totals.

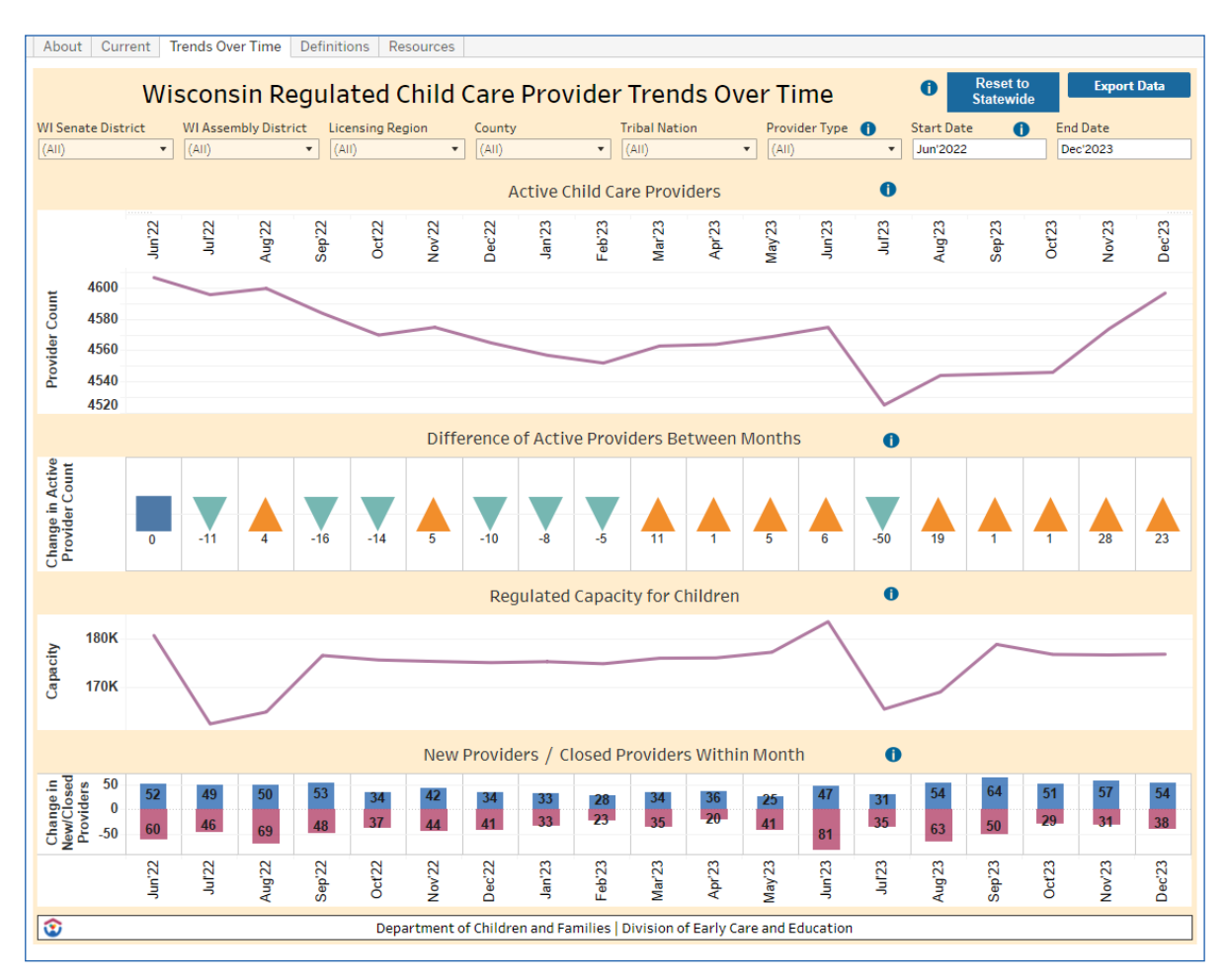

### Setting Data Field Attributes

On the top of the **Wisconsin Regulated Child Care Provider Trends Over Time** tool you can select options for the data you would like to build.

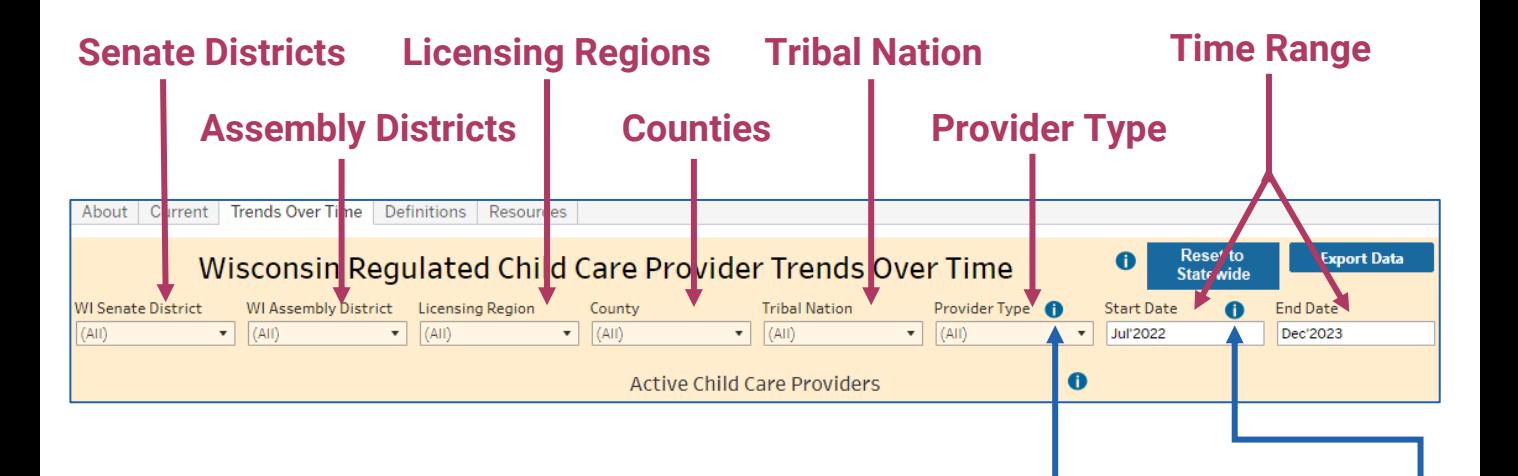

Some additional information is provided for what comprises each provider type. When you hover over the small information icon next to provider type that information will appear.

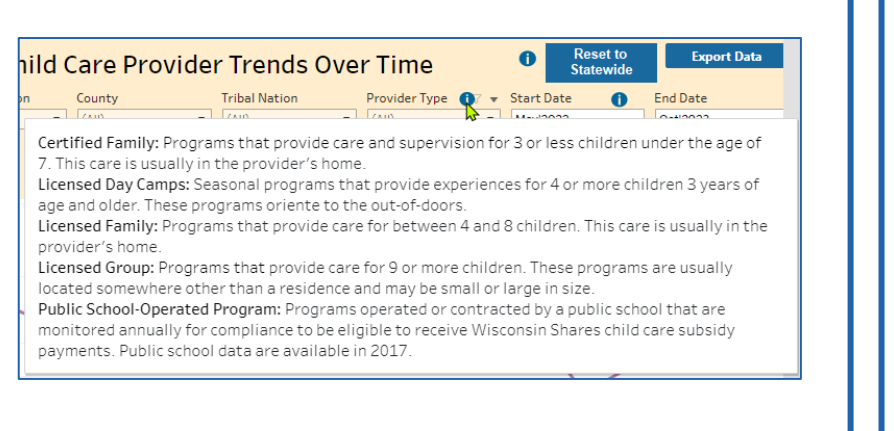

Information is also provided regarding changes to public school data collection by DCF.

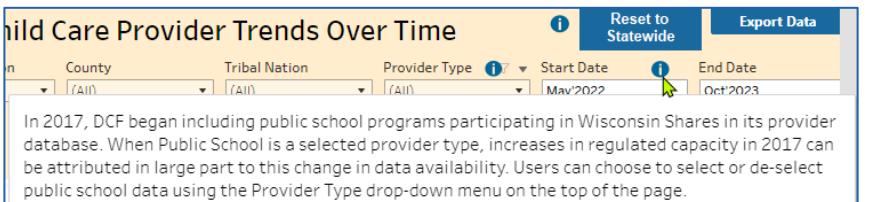

## Data Building Example

Here is an example of the steps you would take to produce data with the **Wisconsin Regulated Child Care Provider Trends Over Time**. In this example the intended results are to produce data on the counties of Columbia, Dane, Iowa, Richland, and Sauk, over the chronological months of July 2022 through June 2023.

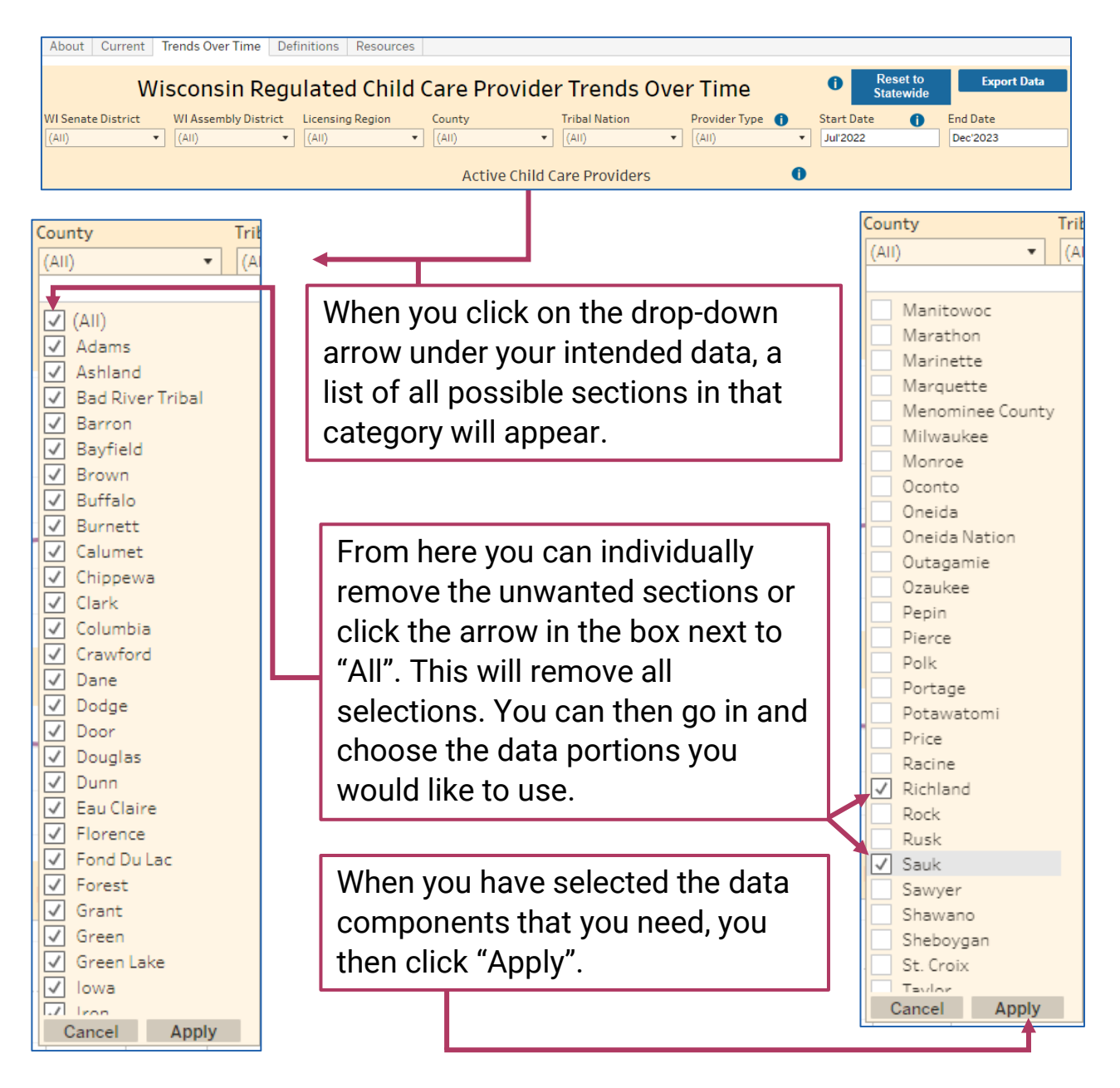

#### Data Building Example – Selecting Time Range

The data processing is done by full months. This is available in any range of consecutive months from January of 2013 to the last complete month. In this example we will be collecting data from the month of July 2022 through the month of June 2023 in the counties selected on the previous slide.

You can adjust the dates to include in the data by clicking on any day in the month to begin the data collection and any day in the month to end the data collection.

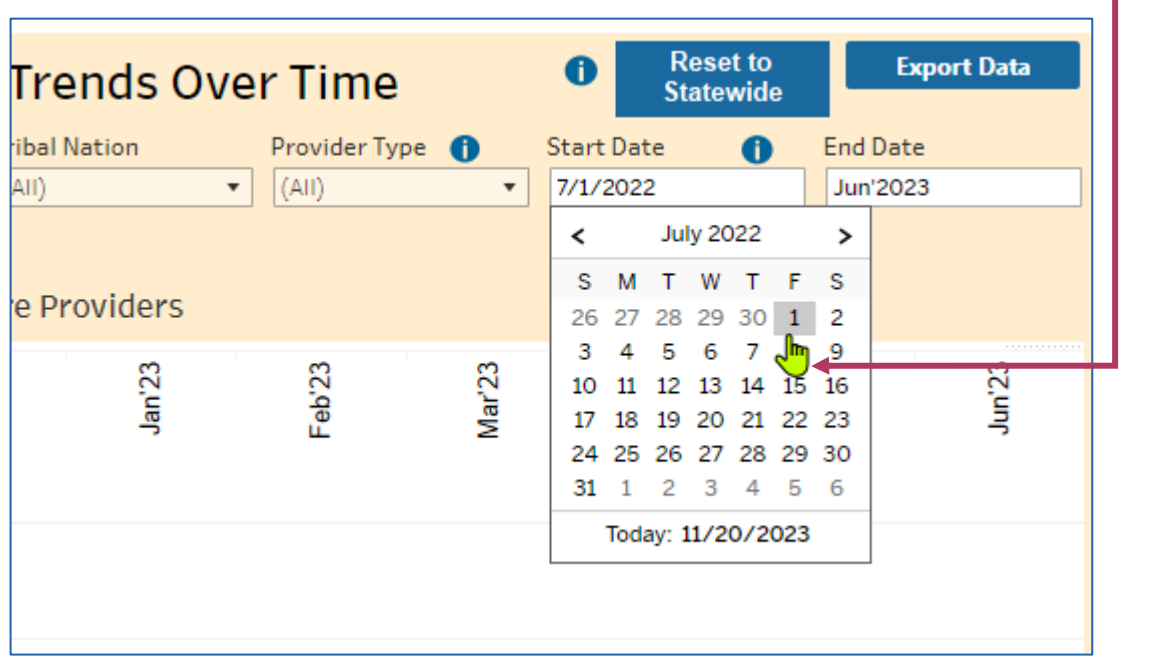

The date range can be selected before or after adding other variables.

# Data Building Example - Results

After adjusting the beginning and end dates, or selecting areas and clicking apply, the updated data in the **Wisconsin Regulated Child Care Provider Trends Over Time** will generate.

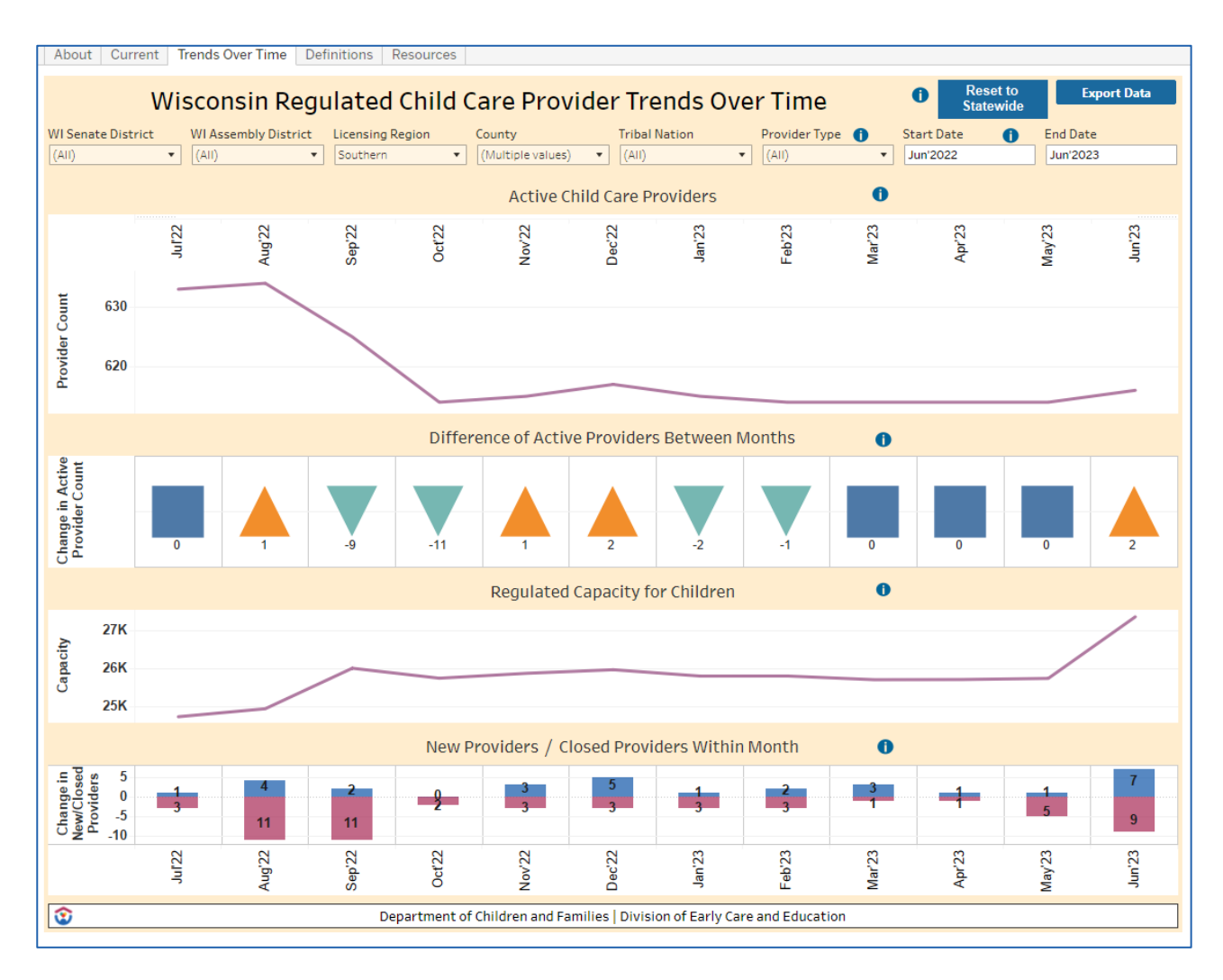

With the results generated, you are able to view data on:

- Number of active child care providers
- Difference of active providers between months
- Regulated capacity for children
- Number of new and closed providers

## Data Building Example – Result Tools

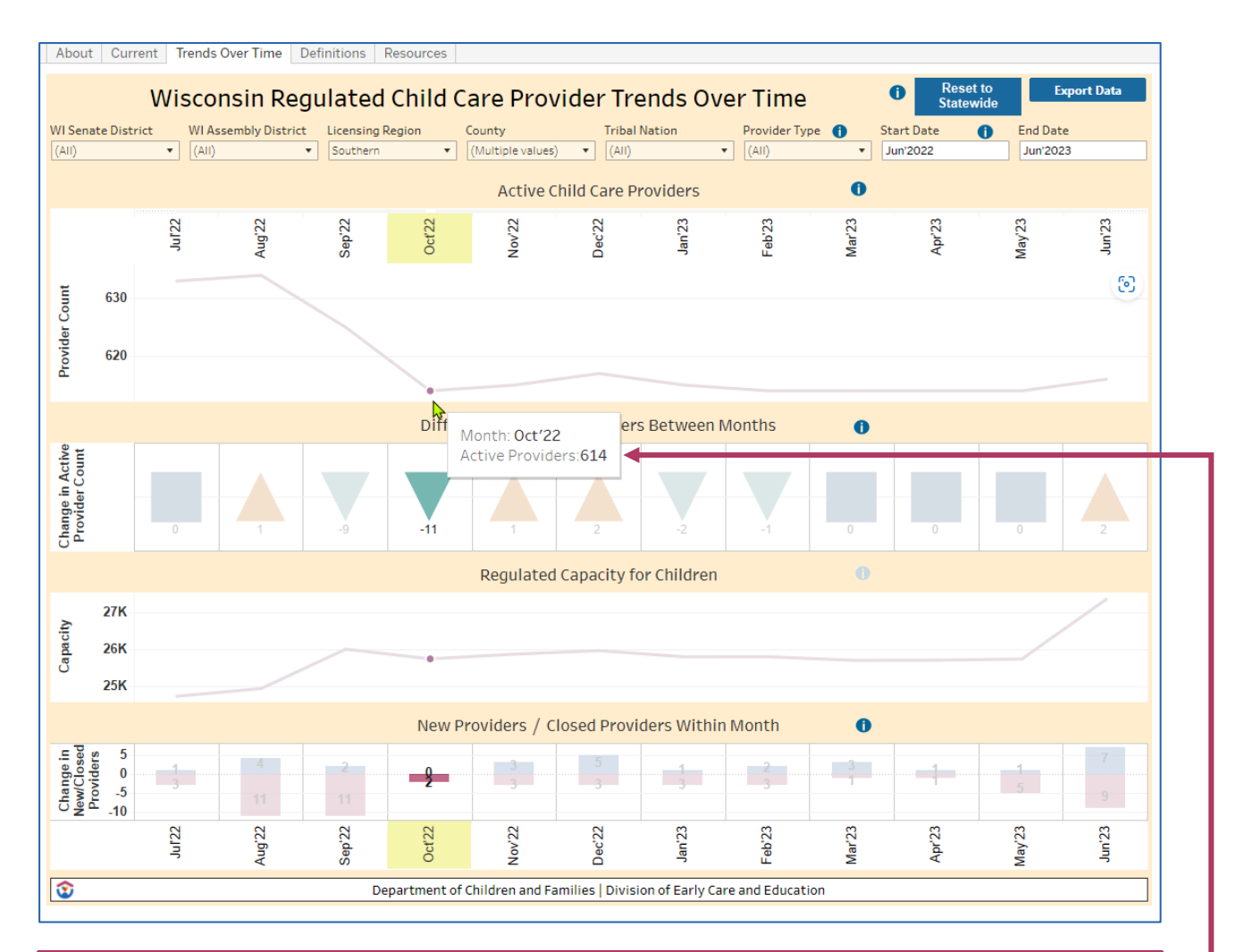

On the results page you can hover over segments and gain more specific information regarding that particular month. In this case the user is finding the amount of active child care providers, in the selected counties, during the month of October 2022.

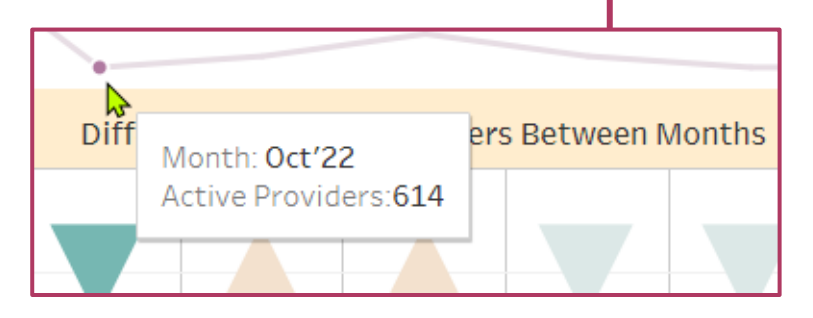

## Adjusting Data to be Collected

After receiving the selected data, you can continue to adjust what variables you would like implemented on the results page.

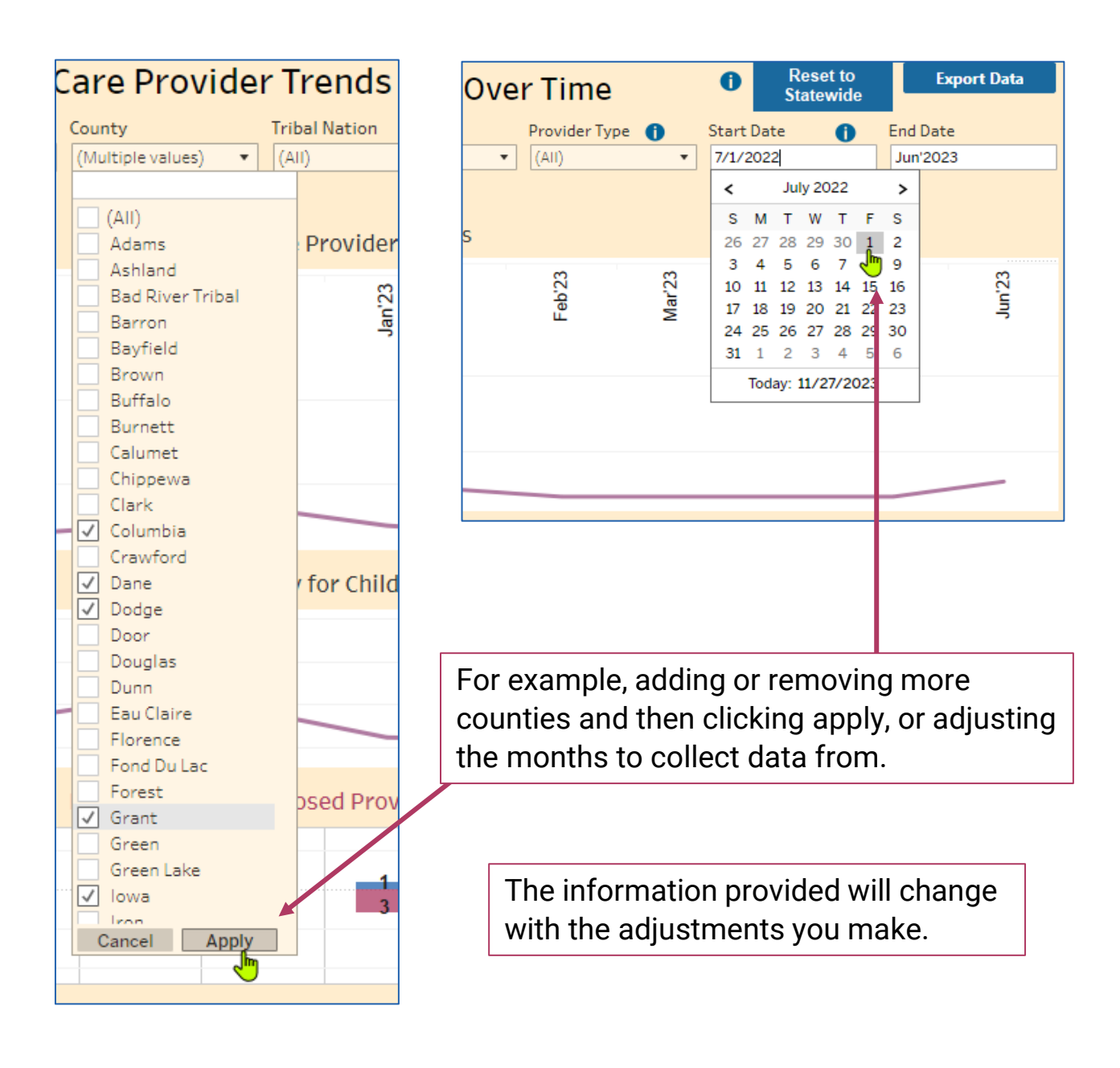

## Exporting Data Results

The data you have built in **Wisconsin Regulated Child Care Provider Trends Over Time** can be exported.

When you feel you have collected the desired data, you have the option of exporting the data by clicking the **Export Data** button on the upper right of the screen.

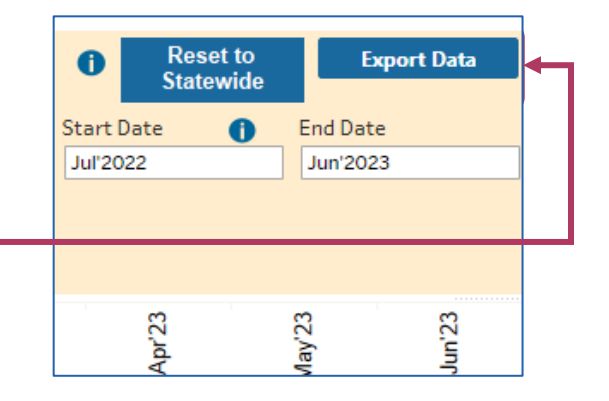

A downloadable Excel sheet is then provided. It shows the Provider Location Number, Provider Type, County, Tribal Nation, Wisconsin Assembly District, Wisconsin Senate District, Licensing Region, Active Providers, Regulated Capacity of Children, Closed Providers, and New Providers, for every provider in each month of the data field.

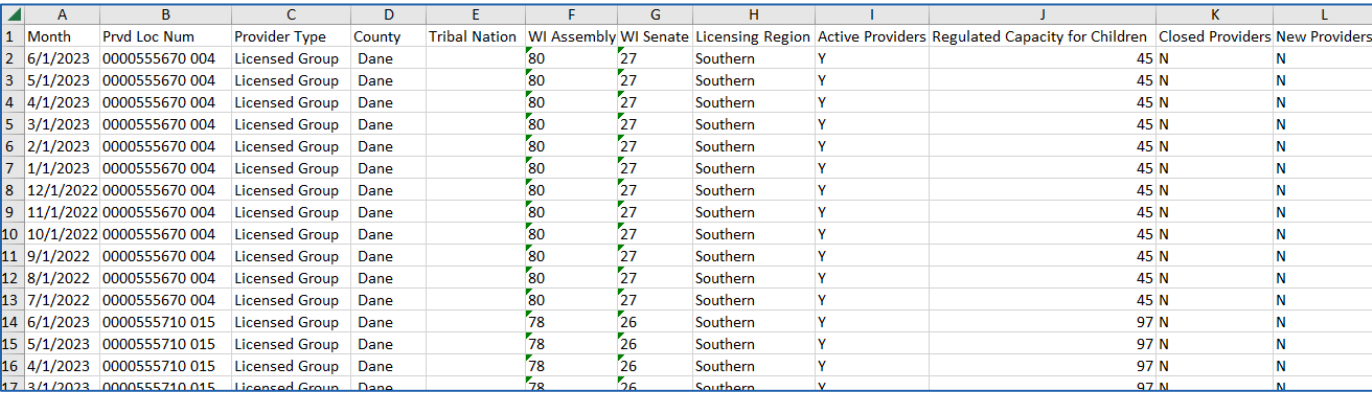

**Tip: If you need to export large amounts of data, export multiple sets of data in 3-year periods. Depending on system resources, large data exports may fail.**

# Resetting or Starting a New Search

When you feel you have acquired the information you were looking for and would like to start a new search, or, if you need to start the current search over again, simply click the **Reset to Statewide** button on the upper right of the screen. This will refresh all the data shown to the original starting point.

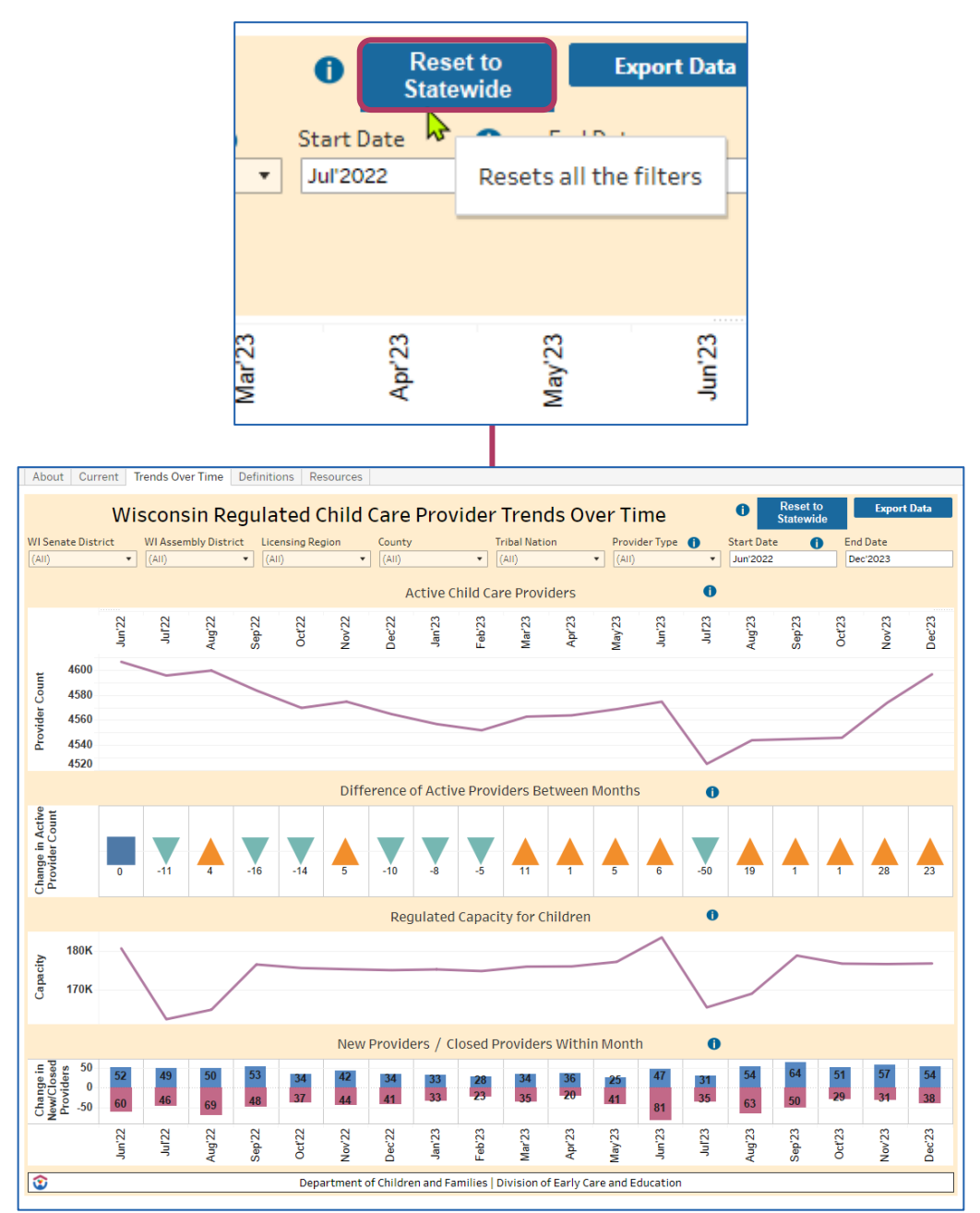

### <span id="page-21-0"></span>Additional Assistance

For additional assistance, in the upper left there are three selections.

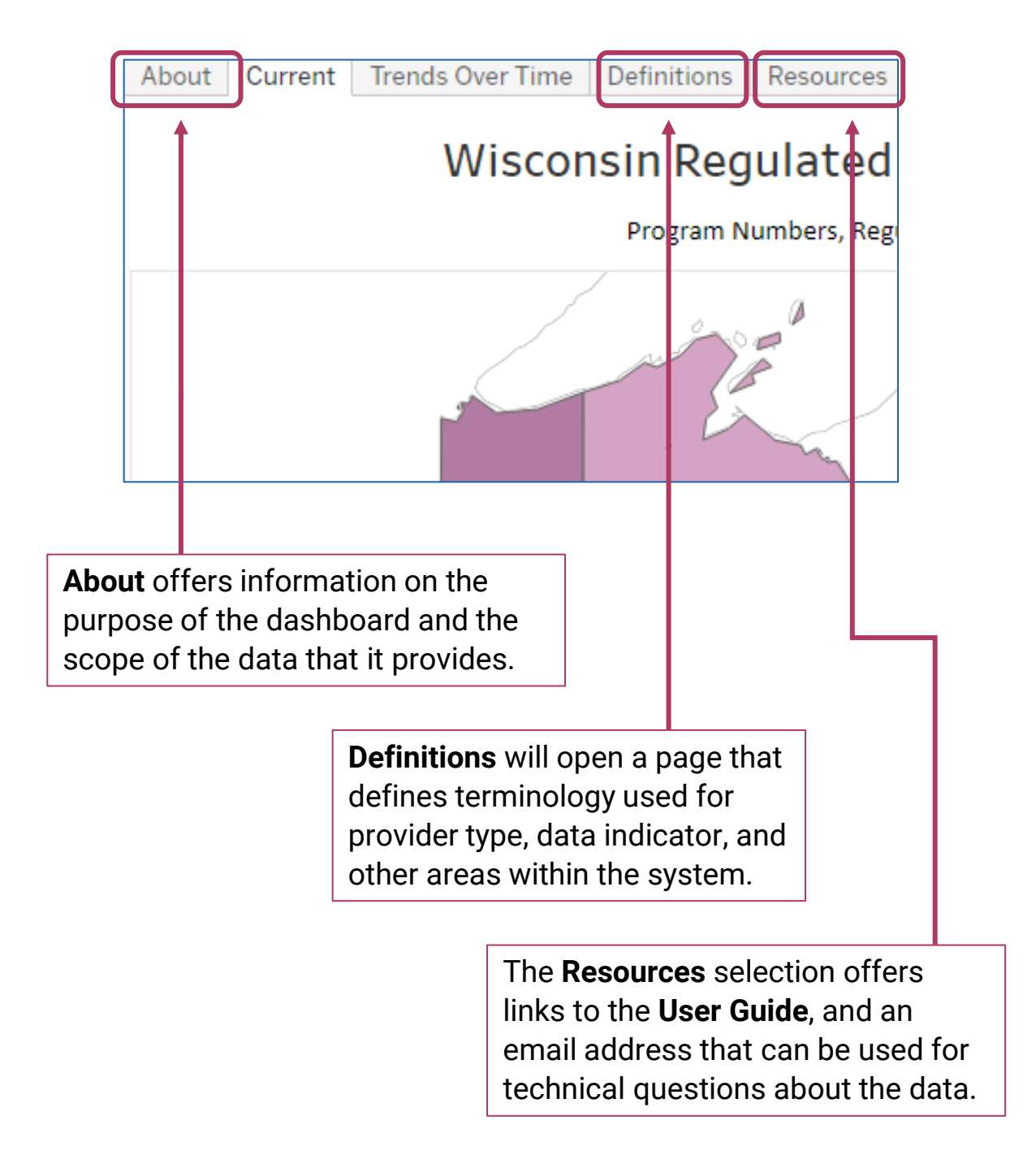